$S\acute{o}$ : 118 /TB-TĐHHT

*Hà Tĩnh, ngày tháng 11 năm 2023* 118 <sup>30</sup>

## **THÔNG BÁO**

## **Về việc đăng ký môn học trực tuyến học kỳ 2, năm học 2023-2024**

Căn cứ Quy chế đào tạo đại học và cao đẳng hệ chính quy theo hệ thống tín chỉ ban hành theo Quyết định số 789/QĐ-TĐHHT ngày 30/10/2017 của Hiệu trưởngTrường Đại học Hà Tĩnh; Căn cứ Quy chế đào tạo đại học ban hành theo Quyết định số 333/QĐ-TĐHHT ngày 28/6/2021 của Hiệu trưởng Trường Đại học Hà Tĩnh; Thực hiện kế hoạch đào tạo năm học 2023-2024, Nhà trường thông báo kế hoạch đăng ký môn học học kỳ 2, năm học 2023-2024, như sau:

#### **1. Đối tượng**

Sinh viên các lớp chính quy K13, 14, 15, 16, 28; Không thực hiện đăng ký trực tuyến đối với trường hợp đăng ký học lại, học cải thiện.

*Sinh viên thực hiện đăng ký môn học theo Hướng dẫn đăng ký môn học (kèm theo thông báo này). Trong quá trình đăng ký, khi cần hỗ trợ, sinh viên liên hệ cố vấn học tập hoặc trợ lý giáo vụ khoa.*

### **2. Thời gian đăng ký**

Từ 04/12/2023 đến 17 giờ 30, ngày 17/12/2023.

*Những sinh viên nào không thực hiện đăng ký hoặc đăng ký không đúng thời gian quy định sẽ không có danh sách học trong học kỳ 2, năm học 2023-2024*

### **3. Tổ chức thực hiện**

*3.1. Phòng Đào tạo*

Chủ trì, phối hợp với các đơn vị trong quá trình thực hiện đăng ký môn học.

*3.2. Các khoa*

- Thông báo đến tân từng sinh viên Kế hoạch đăng ký môn học; Hướng dẫn sinh viên đăng ký môn học;

- Đôn đốc trợ lý giáo vụ khoa, cố vấn học tập theo sát, hướng dẫn sinh viên trong quá trình đăng ký môn học. Trong quá trình đăng ký, nếu gặp vướng mắc không xử lý được, giáo vụ khoa kịp thời tổng hợp, gửi về Phòng Đào tạo đúng thời gian quy định qua địa chỉ email [trung.nguyenhai@htu.edu.vn.](mailto:trung.nguyenhai@htu.edu.vn)

*3.3. Trung tâm Công nghệ thông tin*

- Chuẩn bị tốt hạ tầng công nghệ thông tin phục vụ đăng ký môn học trực tuyến;

- Phối hợp với phòng Đào tạo giải quyết các vấn đề về lỗi kỹ thuật trong quá trình đăng kýmôn học trực tuyến.

Nhận được thông báo này đề nghị các đơn vị và sinh viên thực hiện nghiêm túc./.

#### *Nơi nhận:*

- Hiệu trưởng và các PHT;

- TTCNTT;
- Các khoa;
- Lưu: VT, ĐT.

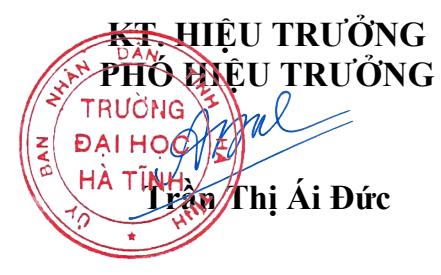

# **HƯỚNG DẪN ĐĂNG KÝ MÔN HỌC TRỰC TUYẾN**

**Bước 1:** Sinh viên truy cập **Cổng** t**hông tin đào tạo** (thongtindaotao.htu.edu.vn) bằng các trình duyệt web như Google Chrome; Microsoft Edge; Cốc Cốc; …

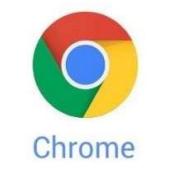

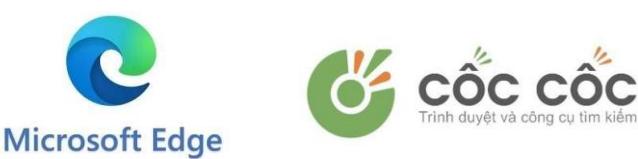

\* Khuyến nghị sinh viên sử dụng Google Chrome phiên bản cập nhật mới nhất để được cập nhật các dịch vụ mới nhất.

Giao diện sau khi truy cập Cổng thông tin đào tạo

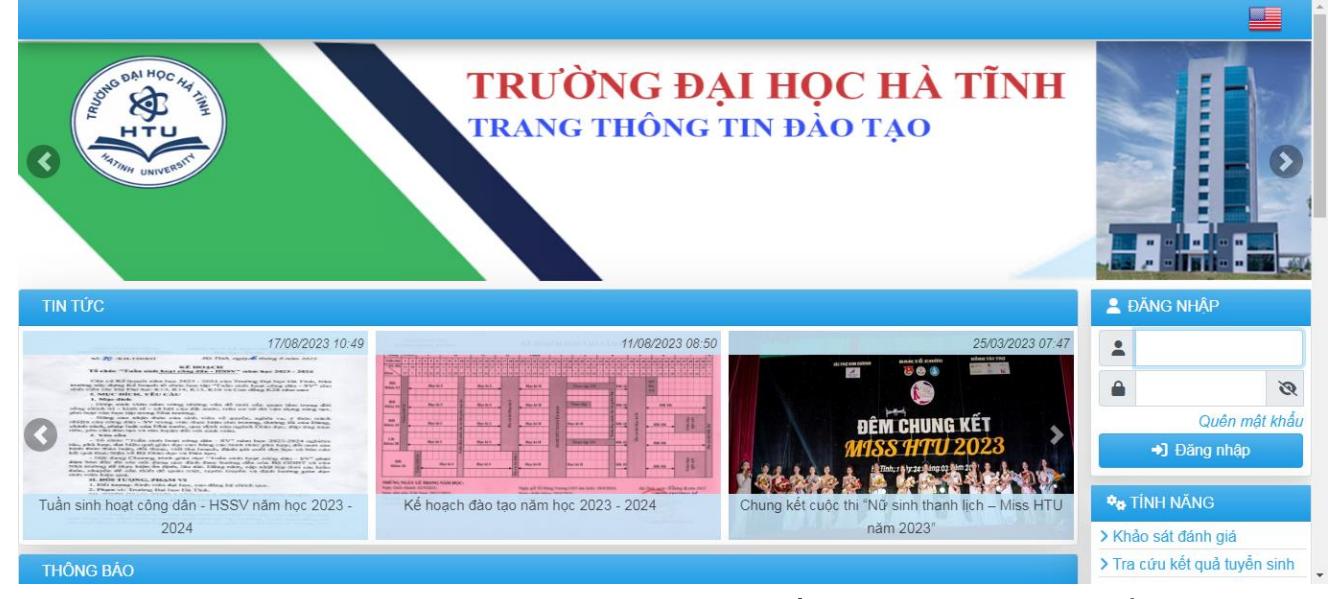

**Bước 2:** Sinh viên nhập Tên đăng nhập (Mã số sinh viên) và Mật khẩu người dùng (ngày sinh, ví dụ: 20102003) để đăng nhập Cổng thông tin đào tạo.

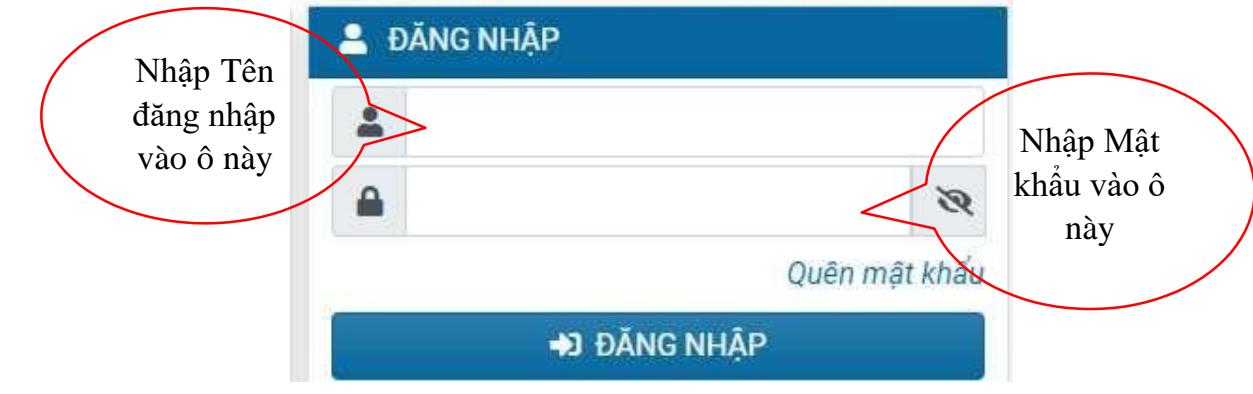

**Bước 3:** Sau khi đăng nhập thành công sinh viên sẽ thấy các tính năng sau

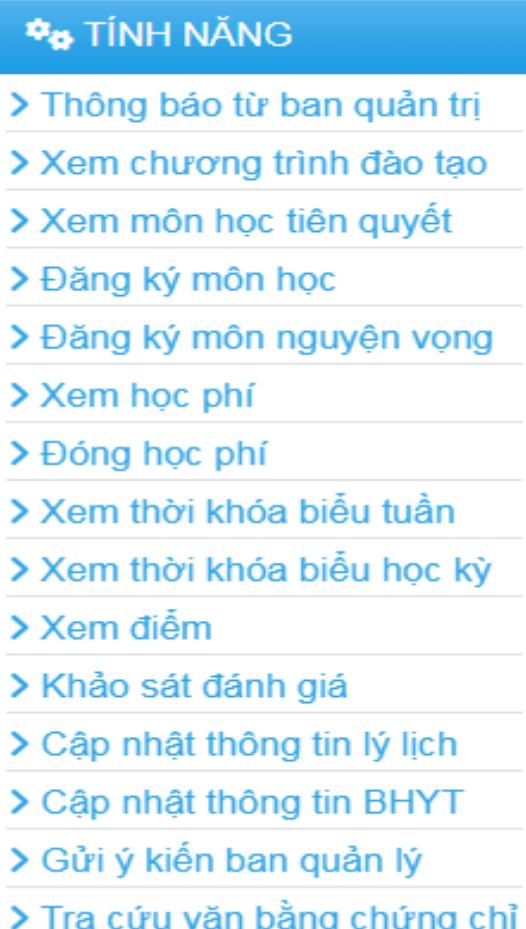

- Thông báo từ ban quản trị: Tại đây sinh viên sẽ nhận được các thông báo từ Nhà trường gửi vào tài khoản từng sinh viên.

- Xem chương trình đào tạo: Tại đây sinh viên sẽ xem được chương trình đào tạo ngành, khóa sinh viên theo học.

- Xem môn học tiên quyết: Tai đây sinh viên sẽ xem được danh sách môn học tiên quyết, học trước, song hành.

- Đăng ký môn học: Tại đây sinh viên sẽ thực hiện các chức năng đăng ký môn học, xóa môn học, xem danh sách môn học đăng ký trong học kỳ.

- Đăng ký môn nguyện vọng: Tại đây sinh viên sẽ thực hiện các chức năng đăng ký môn học nguyện vọng (môn học cần đăng ký nhưng môn học không có trong danh sách môn học mở đăng ký trong học kỳ). Lưu ý: Đây chỉ là đăng ký nguyên vọng để Nhà trường thống kê, xem xét có tổ chức mở hay không mở và đây không phải là dữ liệu đăng ký môn học chính thức trong học kỳ.

- Xem học phí: Tại đây sinh viên sẽ xem được học phí các học kỳ sinh viên có đăng ký môn học.

- Đóng học phí: Tại đây sinh viên sẽ thực hiện nộp học phí học kỳ mà sinh viên có đăng ký môn học.

- Xem thời khóa biểu tuần: Tại đây sinh viên sẽ xem được thời khóa biểu các môn học sinh viên đã đăng ký trong học kỳ (xem dạng tuần).

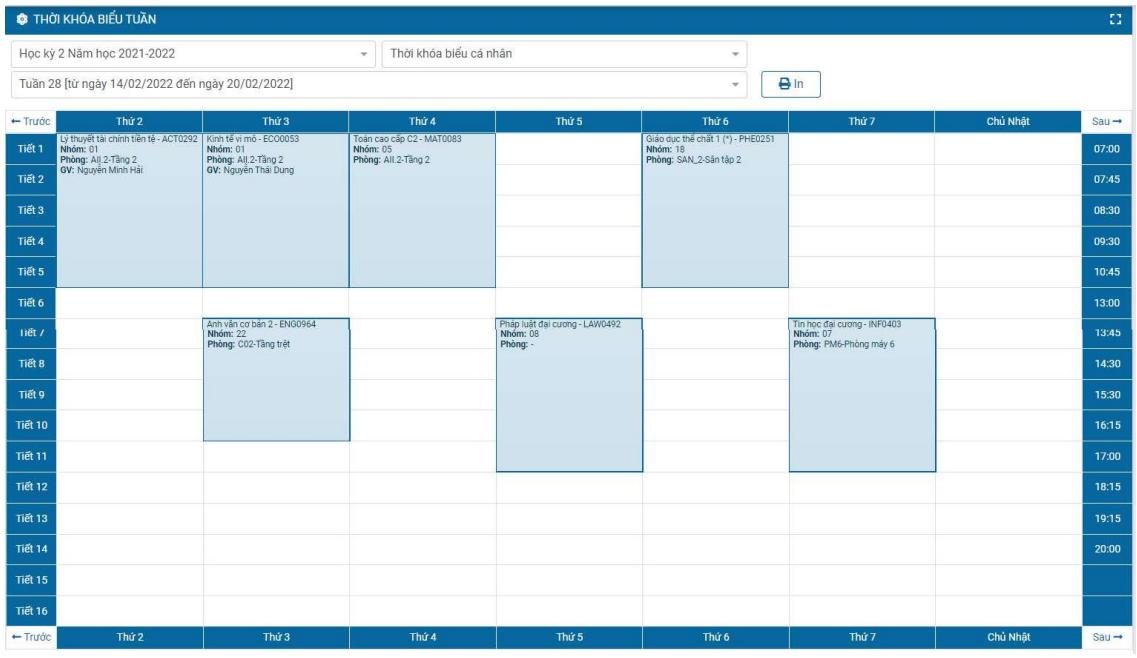

- Xem thời khóa biểu học kỳ: Tại đây sinh viên sẽ xem được thời khóa biểu các môn học sinh viên đã đăng ký trong học kỳ (xem dạng học kỳ).

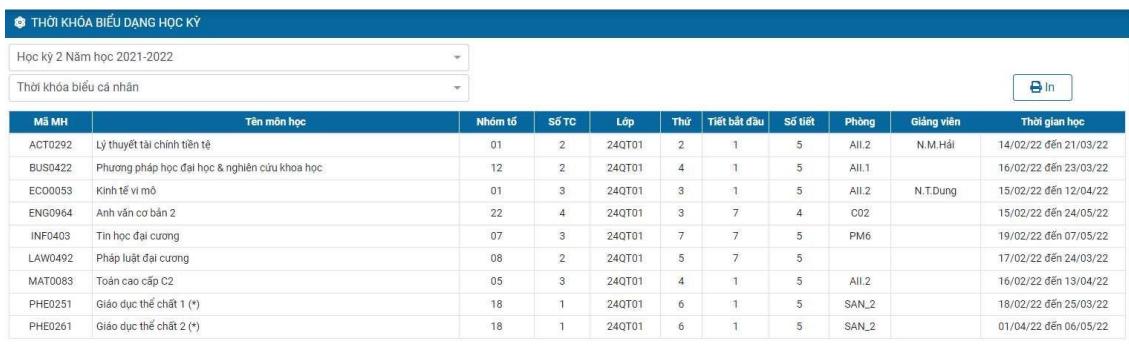

- Xem điểm: Tại đây sinh viên sẽ xem được điểm các môn học sinh viên đã đăng ký, học trong các học kỳ.

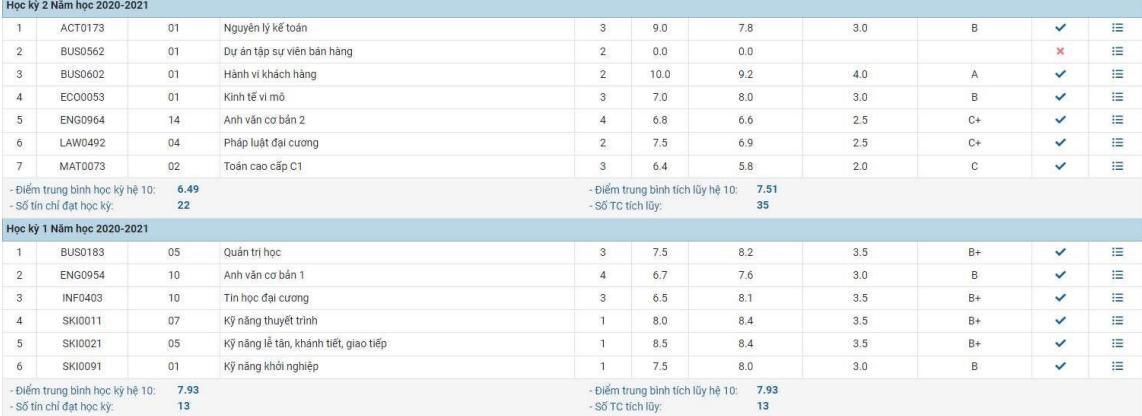

- Khảo sát đánh giá: Tại đây sinh viên sẽ thực hiện chức năng khảo sát đánh giá chất lượng đào tạo của Nhà trường.

- Gửi ý kiến ban quản lý: Tại đây sinh viên sẽ thực hiện chức năng gửi ý kiến về

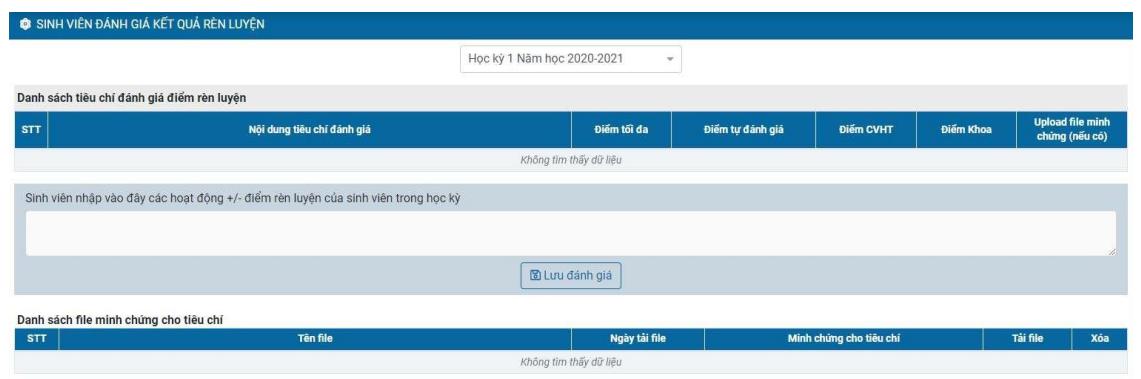

Nhà trường về các vấn đề liên quan đến quá trình học của sinh viên.

**Bước 4:** Sinh viên thực hiện đăng ký môn học tại Cổng thông tin sinh bằng cách chọn vào chức năng "Đăng ký môn học"

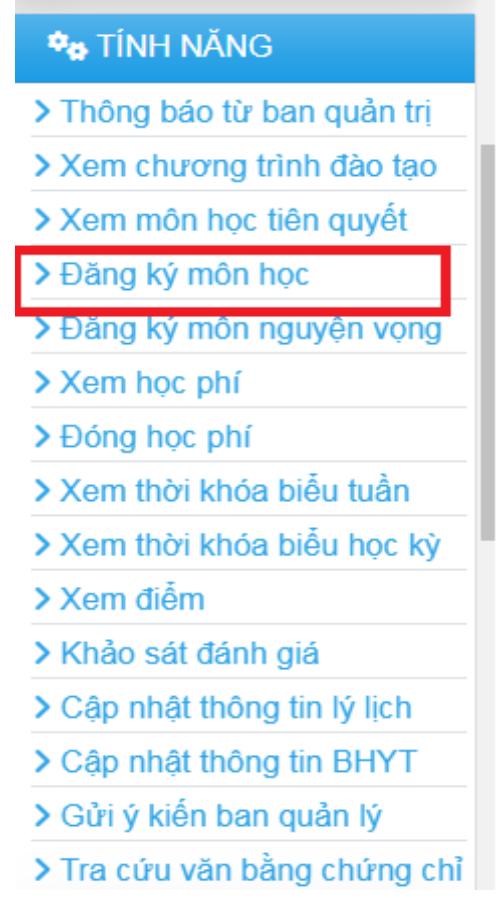

**Bước 5:** Khi sinh viên chọn chức năng Đăng ký môn học, hệ thống sẽ hiển thị danh sách môn học mở cho đăng ký theo lớp sinh viên học (giá trị mặc định).

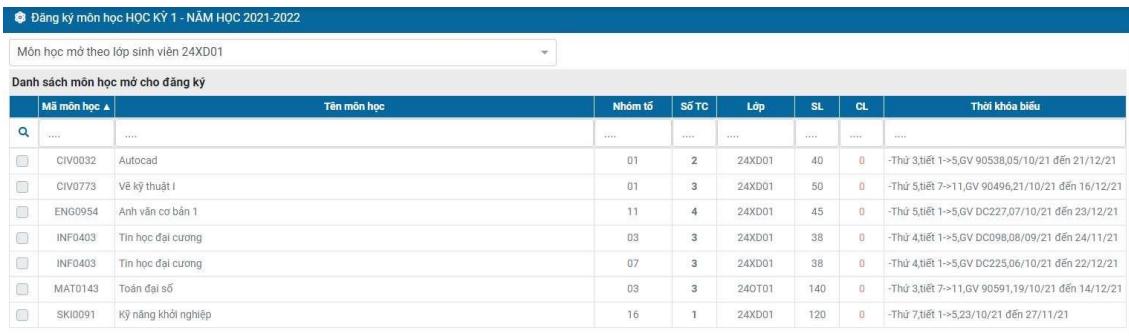

Và danh sách môn học đã đăng ký trong học kỳ của sinh viên (giá trị Nhà trường đăng ký trước cho sinh viên hoặc sinh viên tự thực hiện đăng ký).

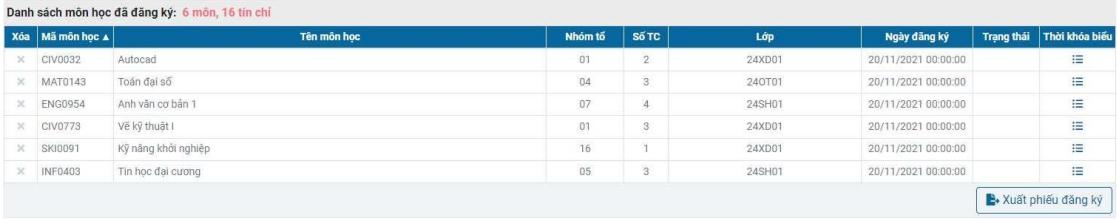

**Bước 6:** Ngoài danh sách các môn học được mở theo lớp sinh viên theo học, sinh viên có thể xem danh sách môn học khác mở trong học kỳ bằng cách chọn nhiệm ý tương ứng.

- Môn trong chương trình đào tạo kế hoạch: Hiển thị danh sách môn học theo chương trình đào tạo ngành, lớp sinh viên theo học và có mở trong học kỳ tổ chức đăng ký.

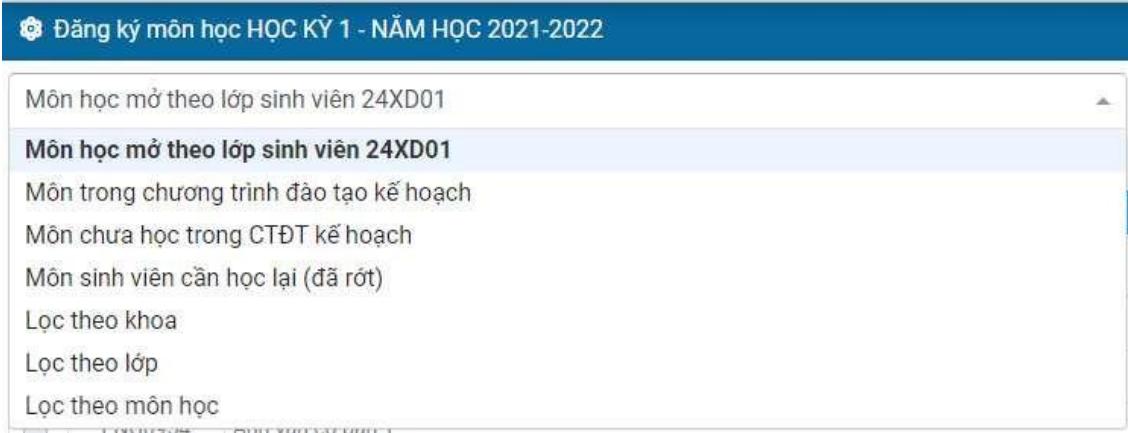

- Môn chưa học trong CTĐT kế hoạch: Hiển thị danh sách môn học mà sinh viên chưa học theo CTĐT ngành, lớp sinh viên theo học và có tổ chức đăng ký trong học kỳ hiện tại.

- Môn sinh viên cần học lại (đã rớt): Hiển thị danh sách môn học mà sinh viên chưa đạt ở các học kỳ trước và có tổ chức đăng ký trong học kỳ hiện tại.

- Lọc theo khoa: Hiển thị danh sách môn học theo Khoa sinh viên cần lọc.

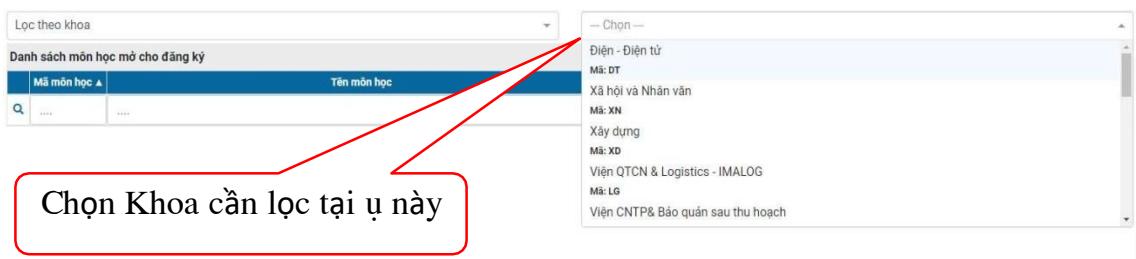

- Lọc theo lớp: Hiển thị danh sách môn học theo lớp sinh viên cần lọc.

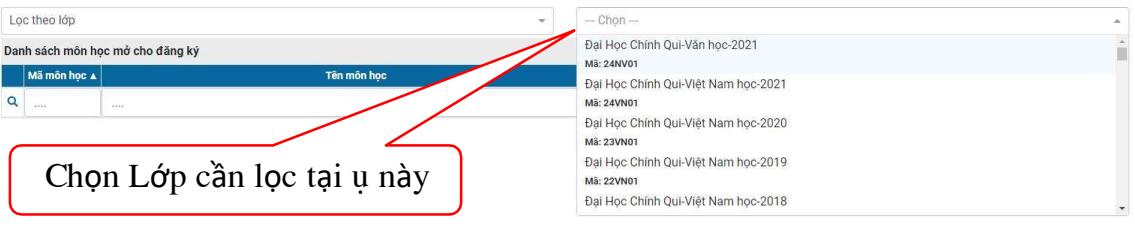

- Lọc theo môn học: Hiển thị danh sách môn học theo môn học sinh viên cần lọc (sinh viên có thể tìm theo mã số hoặc tên môn học).

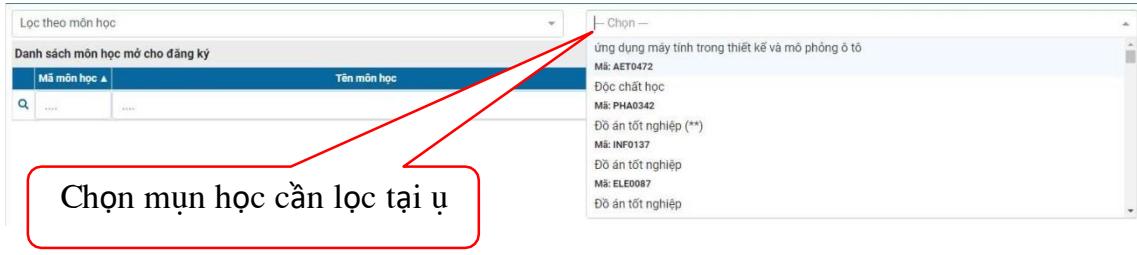

**Bước 7:** Thực hiện đăng ký môn học và một số thông báo khi thực hiện đăng ký môn học như:

- Ngoài thời gian cho phép đăng ký: Hệ thống thông báo đến người dùng biết rằng thời gian hiện tại người dùng không thể sử dụng chức năng đăng ký mônhọc do ngoài thời gian cho phép đăng ký.

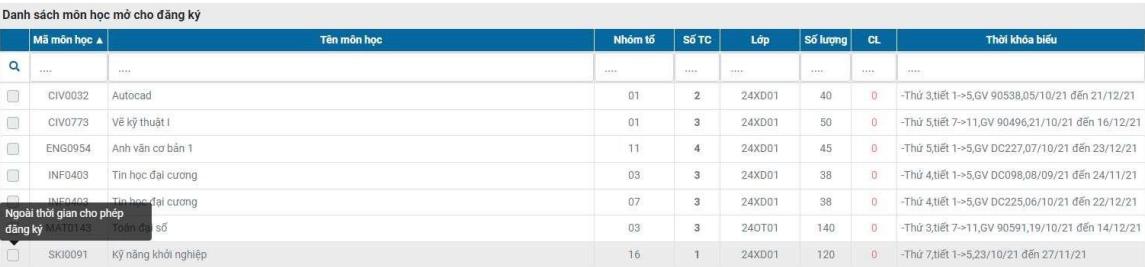

- Sinh viên tạm nghỉ: Hệ thống thông báo đến người dùng biết rằng sinh viên này đang được ghi nhận "tạm nghỉ" và không thể thực hiện đăng ký môn học. Trường hợp này sinh viên có nguyện vọng tiếp tục học phải thực hiện đơn xin nhập học lại theo quy định của Nhà trường.

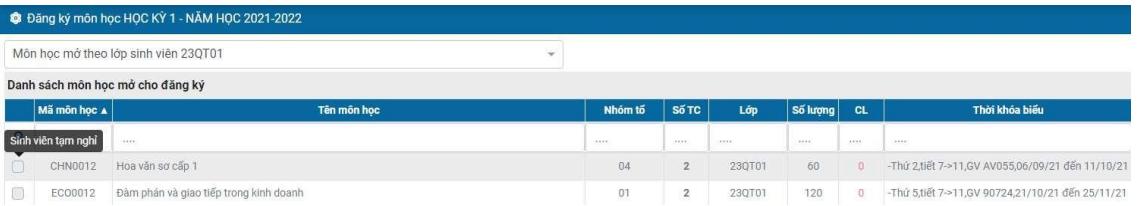

- Hết sĩ số: Hệ thống thông báo đến người dùng biết rằng nhóm môn học sinh viên chọn đã hết chỗ để đăng ký. Trường hợp này sinh viên cần chọn các

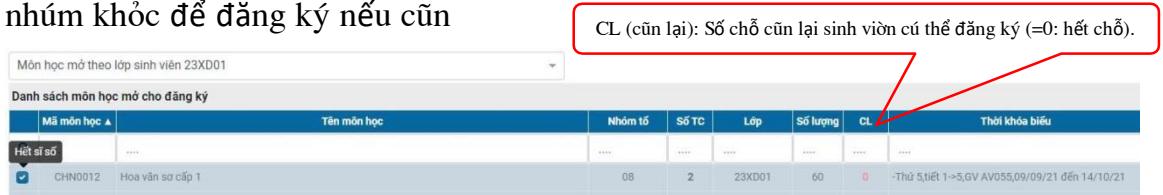

- Vi phạm học trước: Hệ thống thông báo đến người dùng khi chọn đăng ký vi phạm điều kiện ràng buộc học trước, tiên quyết, song hành.

Ví dụ: Chọn đăng ký môn CHN0042 (Hoa văn sơ cấp 4), nhưng sinh viên chưa học môn CHN0032 (Hoa văn sơ cấp 3) nên hệ thống báo vi phạm. Và sinh viên cần phải học trước môn CHN0032 mới đủ điều kiện đăng ký môn CHN0042.

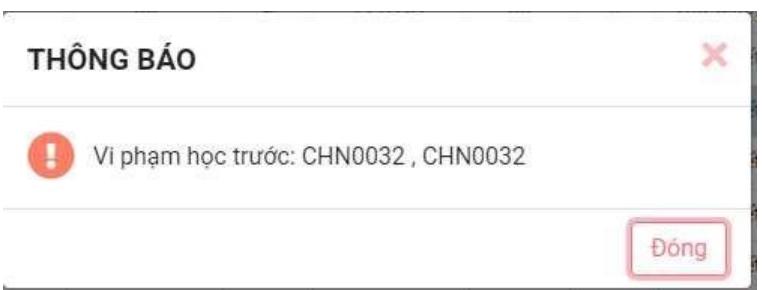

- Trùng TKB môn học: Khi sinh viên chọn nhóm môn học trùng thời khóa biểu với nhóm môn học khác mà sinh viên đã chọn trước.

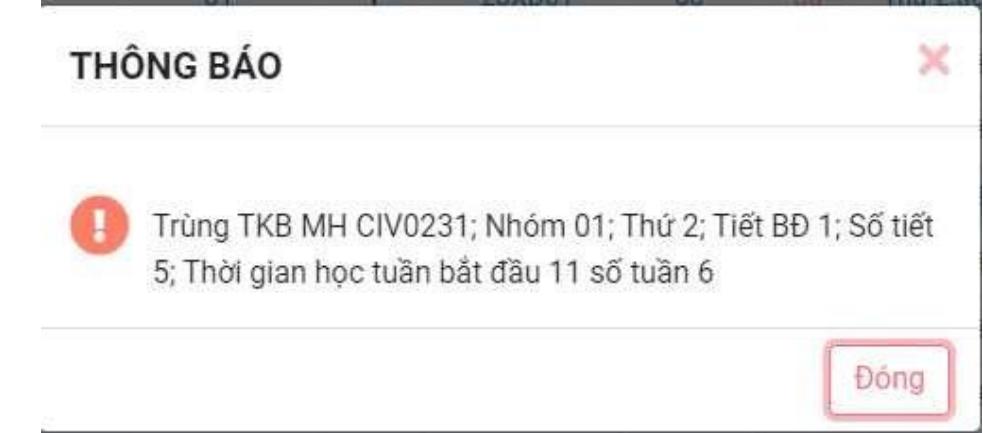

- Một số lưu ý khi chọn môn học: Các nhóm môn học có ô chọn màu trắng là có thể đăng ký; các nhóm môn học có ô chọn và mã môn, tên môn ẩn sẽ không thể chọn được.

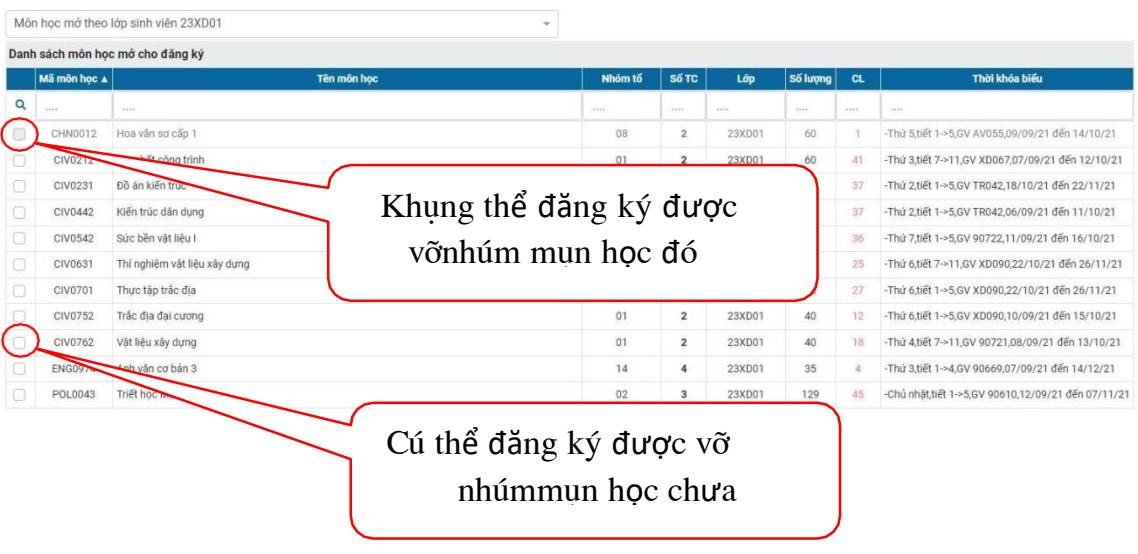

#### Bước 8: Chọn nhúm mụn học cần đăng ký

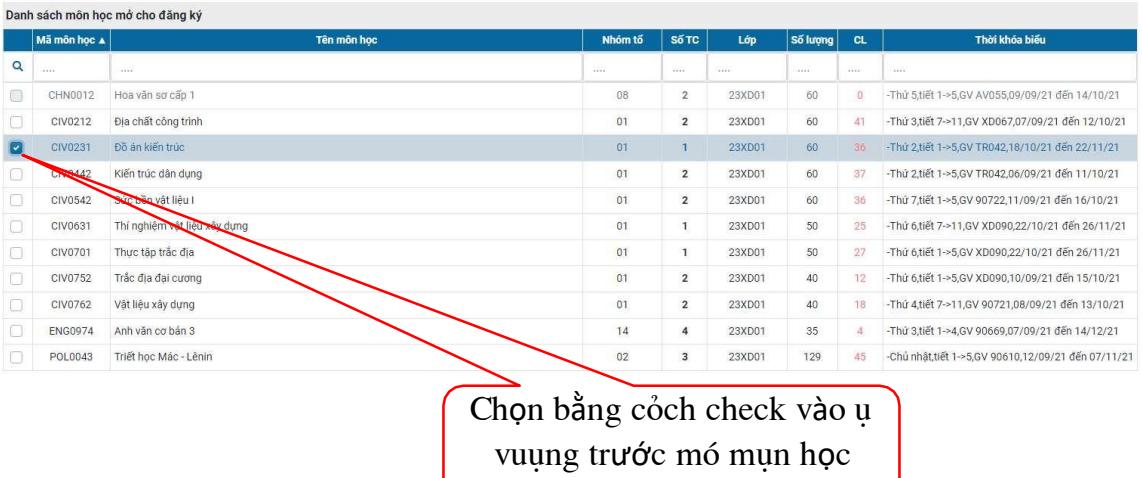

**Bước 9:** Kiểm tra nhóm môn học vừa chọn đã được lưu vào danh sách môn học đã đăng ký

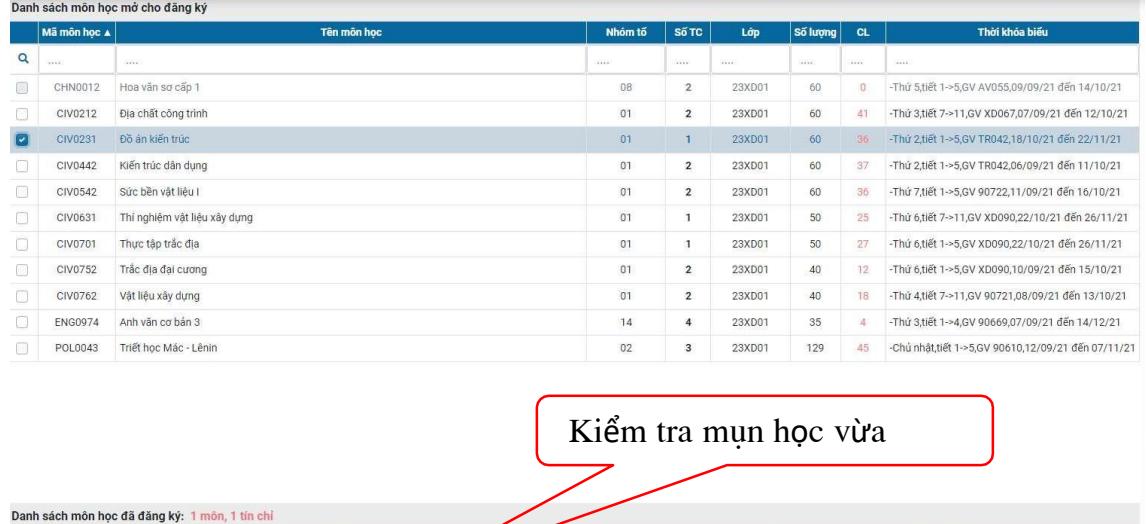

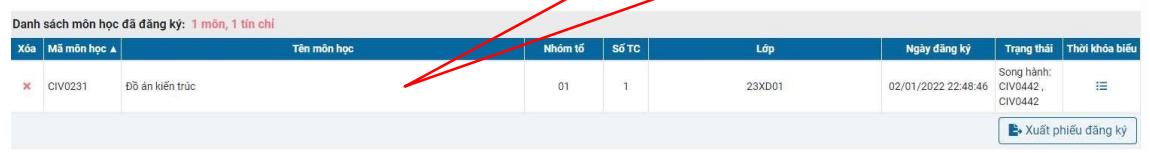

Bước 10: Kiểm tra thời khóa biểu môn học vừa chọn để tránh tình trạng chọn môn học khác trùng thời khóa biểu với môn học đã chọn.

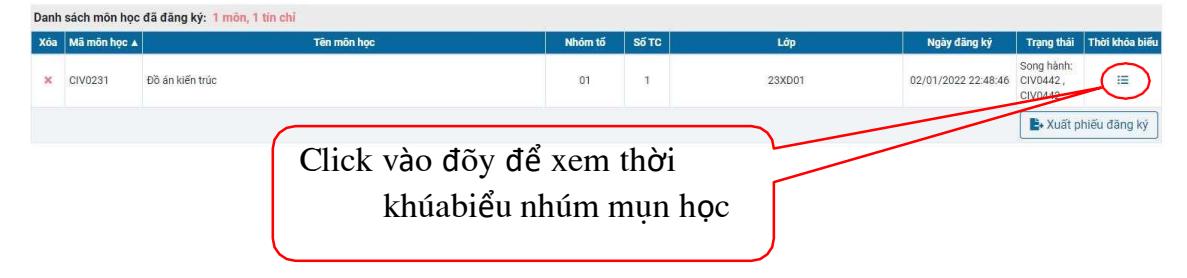

- + Tiết 1 đến tiết 6: Buổi sáng
- + Tiết 7 đến tiết 11: Buổi chiều
- + Tiết 12 đến tiết 16: Buổi

Mã môn học: CIV0231 Tên môn học: Đồ án kiến trúc

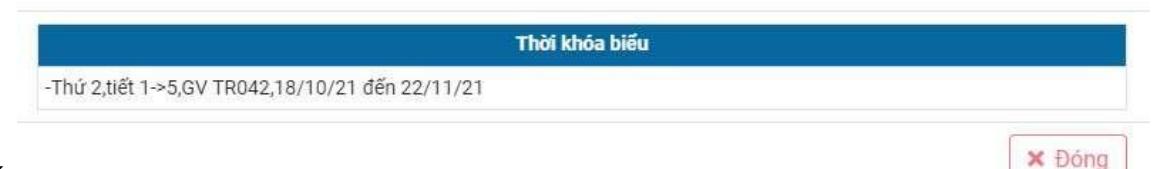

tối

**Bước 11:** Trường hợp sinh viên muốn xóa nhóm môn học đã đăng ký ra khỏi danh sách môn học đăng ký để chọn nhóm môn học khác.

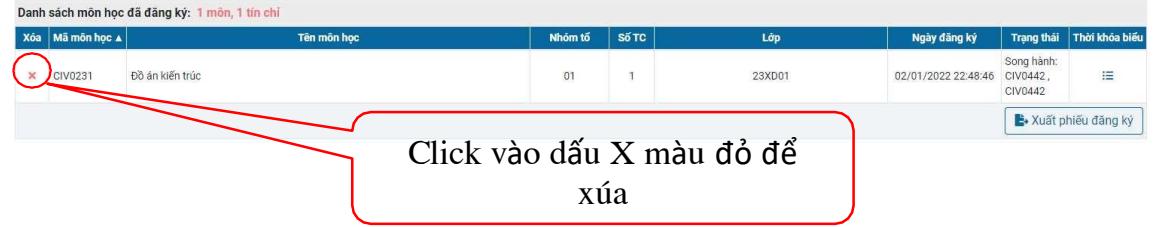

**Bước 12:** Xuất phiếu đăng ký sau khi đã thực hiện đăng ký xong để lưu lại phục vụ đối chiếu khi nộp học phí và kiểm tra thông tin đăng ký môn học trong học kỳ.

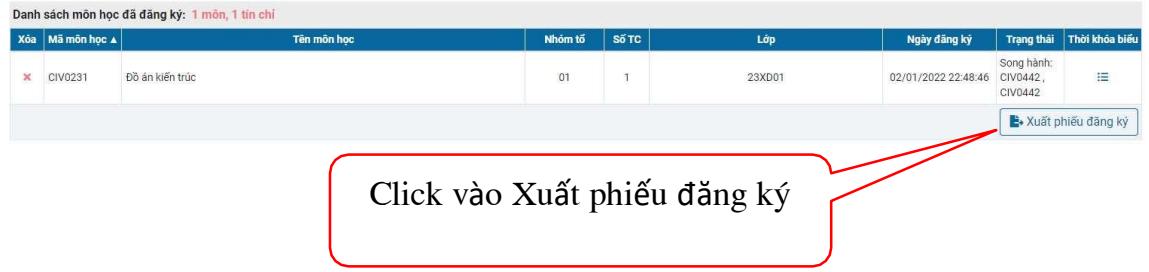

Trên đây là tóm tắt các bước thao tác hướng dẫn sinh viên trong việc thực hiện đăng ký môn học trực tuyến tại Cổng thông tin đào tạo. Sinh viên lưu ý liên hệ Cố vấn học tập/Trợ lý giáo vụ khoa/Giáo viên chủ nhiệm trước khi thực hiện đăng ký môn học để có kế hoạch học tập phù hợp với ngành, khóa sinh viên theo học./.

- HẾT-